# OHNAUKA Об'єднуємо інформацію про українську науку

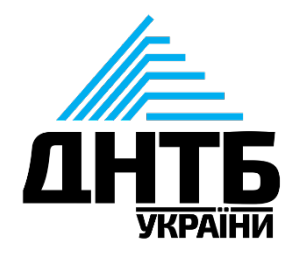

# Модуль профілів в Національній електронній науково*-*інформаційній системі *"URIS":*

наповнення та корегування

*"URIS" (*далі *-* Система*) -* багатофункціональна інформаційно-телекомунікаційна система, що забезпечує *збір, формування, обробку, зберігання, використання даних та інформації* про сферу наукової і науково-технічної діяльності України, забезпечує реалізацію функцій її суб'єктів, інформаційну підтримку та супроводження їх діяльності.

Система розміщена за адресою: [nauka.gov.ua](https://nauka.gov.ua/)

На сьогодні в **дослідній експлуатації** перебувають **7 модулів системи** та **5** у **стадії розробки**.

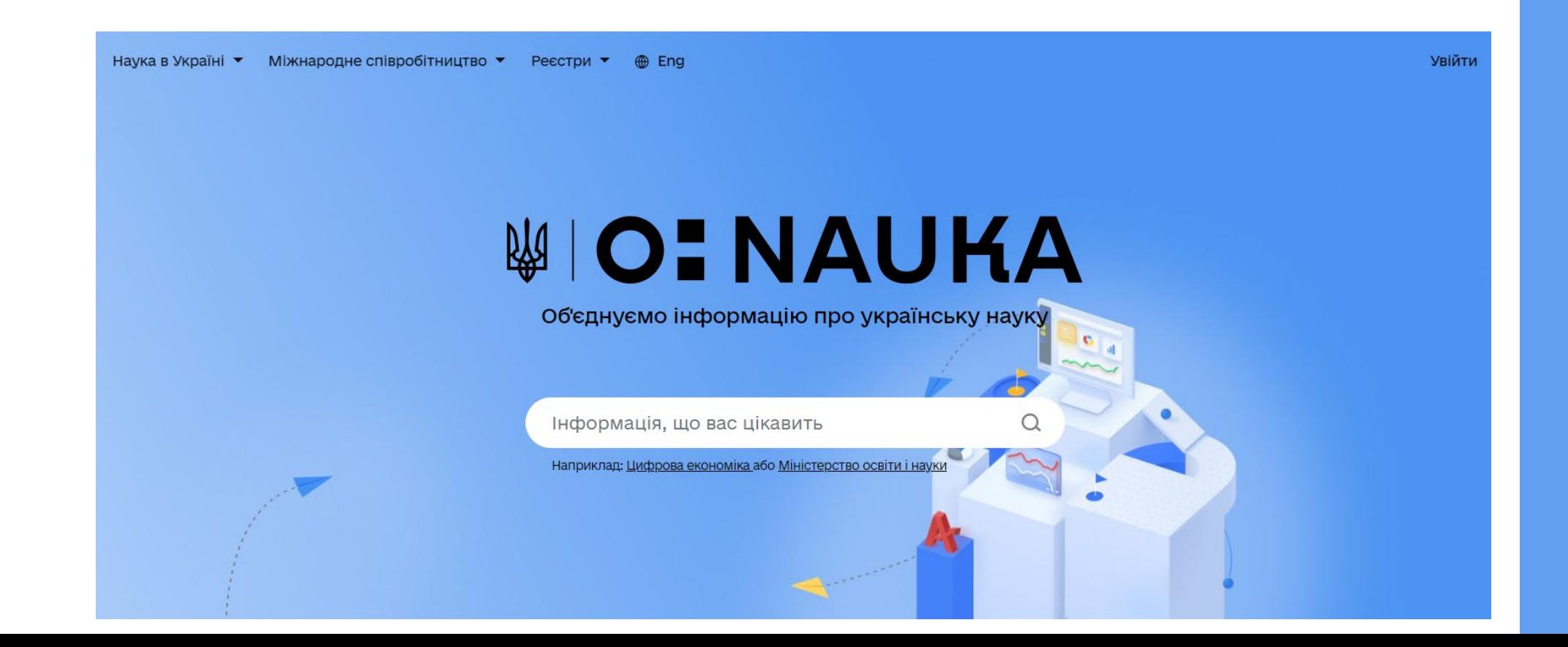

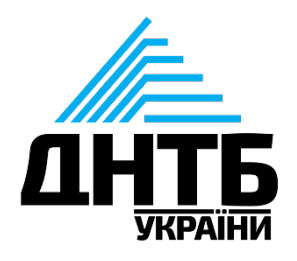

# **Національна електронна науково-інформаційна система (URIS)**

Модуль складається з таких профілів: 1.Профіль «Установи»; 2.Профіль «Дослідницька інфраструктура»; 3.Профіль «Вчені»; 4.Профіль «Публікації»; 5.Профіль «Проєкти».

### Профілі Системи

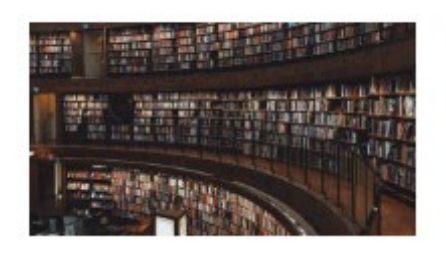

Установи

Містить інформацію про українські наукові установи та заклади вищої освіти

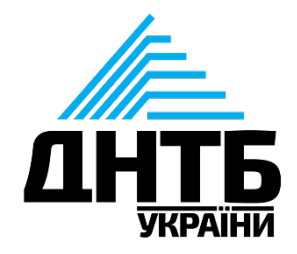

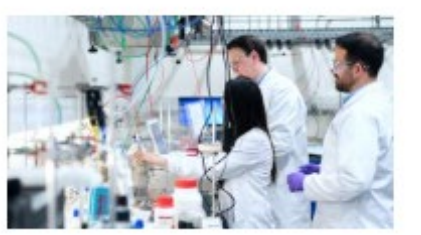

#### Дослідницька інфраструктура

Містить інформацію про наукове обладнання, продукцію, послуги, ресурси, площі та приміщення НУ та ЗВО

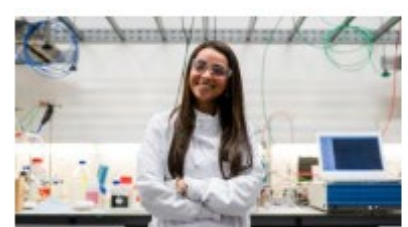

Вчені

Містить інформацію про публікації, проєкти, фахову діяльність та інші дані про українських вчених

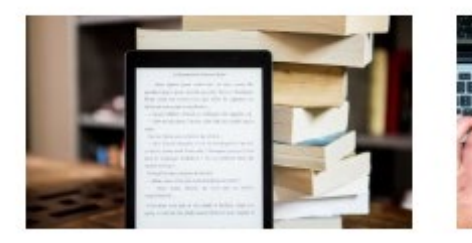

#### Публікації

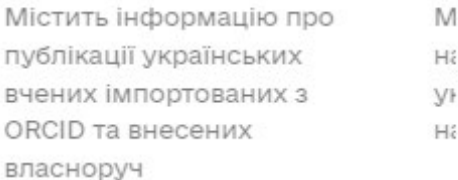

## **Модуль профілів Системи**

Перший модуль, який був розроблений у 2022 році та постійно вдосконалюється.

Модуль збирає агреговані дані, забезпечує процедуру їх верифікації установою та сприяє їх повторному використанню.

# **Модуль профілів: загальнодоступна інформація та пошук**

1.Головна сторінка на nauka.gov.ua. 2. Пошук інформації.nauka.gov.ua Вчені Установ Наприклад: Університет Об'єднуємо інформацію про українську науку  $\alpha$ формація, що вас цікавить │ Україна (UA)  $\Box$  Росія (RU) Польща (PL)  $\Box$  CWA (US) **Німеччина** (DE) **Велика Британія (GB)** Профілі Системи  $\rightarrow$ **Франція** (FR) Країна роботи □ Україна (UA) Польща (PL) П Німеччина (DE) Установи Дослідницька Вчені Публікації інфраструктура  $\Box$  CWA (US) Містить інформацію про Містить інформацію про Містить інформацію про українські наукові установи публікації, проєкти, фахову публікації українських Містить інформацію про  $\Box$  Росія (RU) та заклади вищої освіти діяльність та інші дані про вчених імпортованих з наукове обладнання. **Велика Британія (GB)** українських вчених ORCID та внесених продукцію, послуги, власноруч ресурси, площі та  $\Box$  Чехія (СZ)

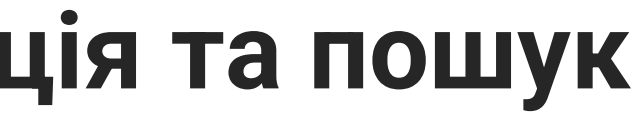

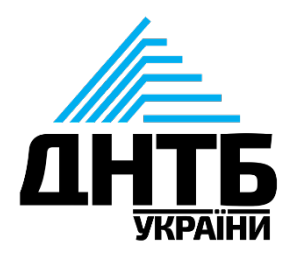

Інші

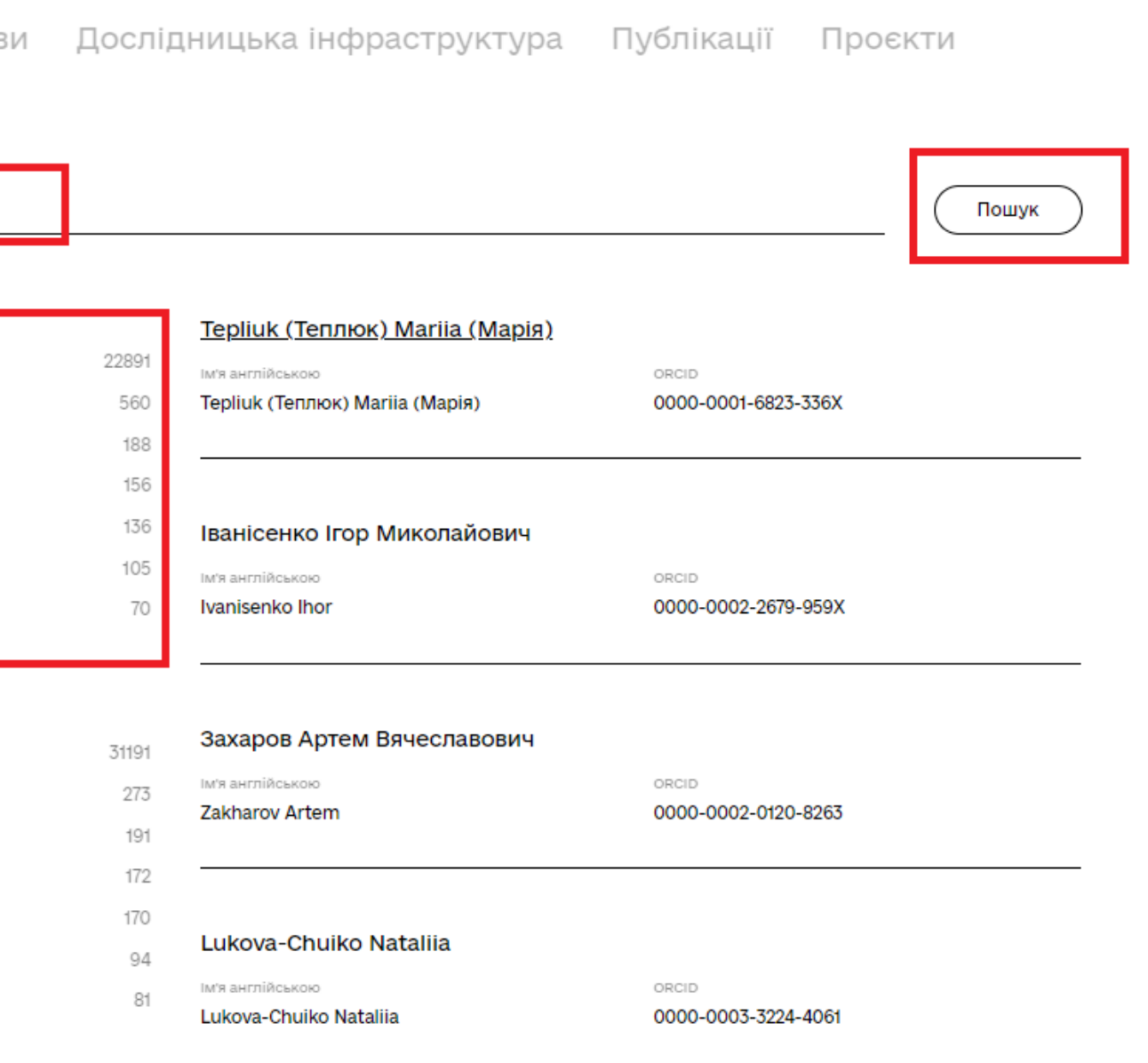

Будь-який користувач мережі Інтернет може вільно переглядати та проводити детальний пошук наукової інформації, використовуючи індивідуально обрані фільтри, без проходження процедури реєстрації.

### **Модуль профілів: корегування даних**

### Відповідальна особа установи через кабінет «Профіль установи»

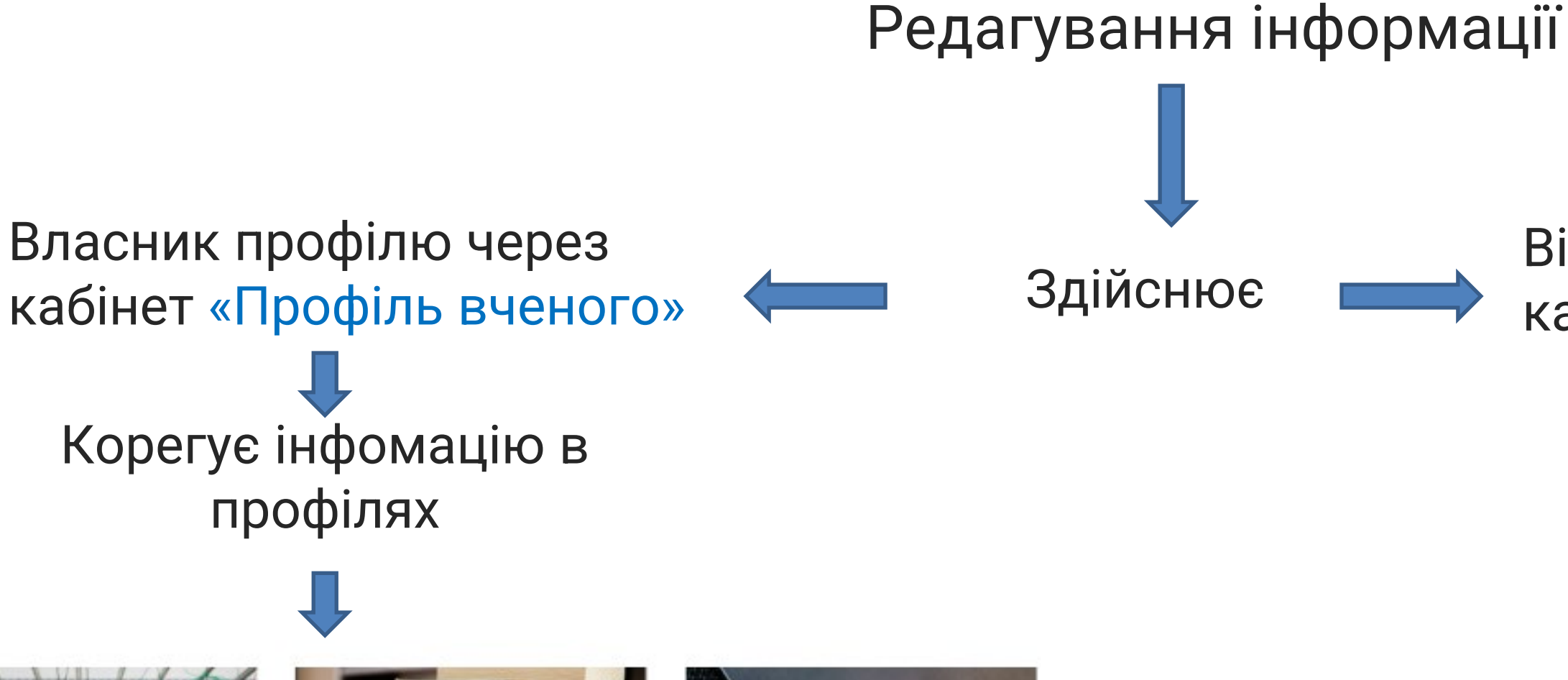

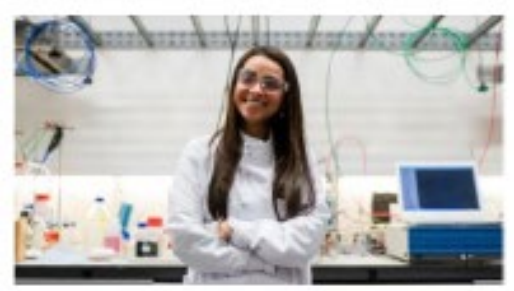

#### Вчені

Містить інформацію про публікації, проєкти, фахову діяльність та інші дані про українських вчених

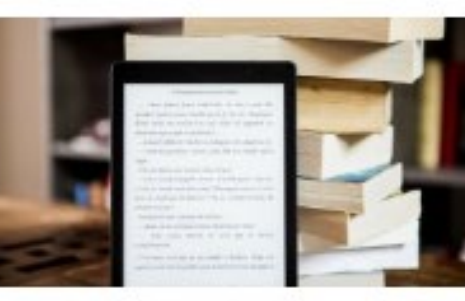

### Публікації

Містить інформацію про публікації українських вчених імпортованих з ORCID та внесених власноруч

Проєкти

Містить інформацію про наукові проєкти за участю українських вчених, наукових установ та ЗВО

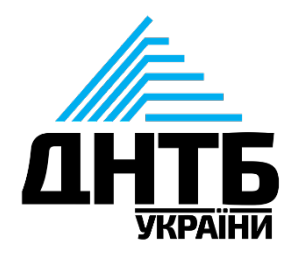

# Корегує інфомацію в профілях

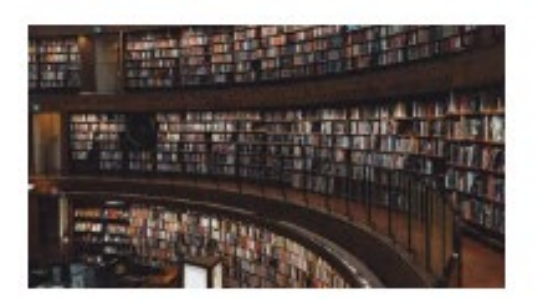

#### Установи

Містить інформацію про українські наукові установи та заклади вищої освіти

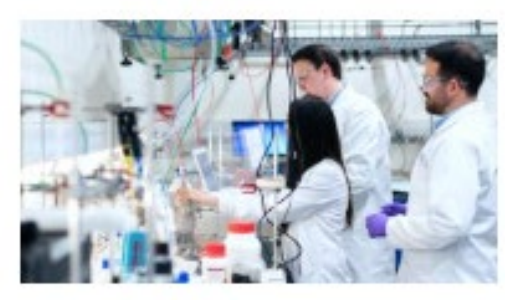

#### Дослідницька інфраструктура

Містить інформацію про наукове обладнання, продукцію, послуги, ресурси, площі та приміщення НУ та ЗВО

### **Реєстрація та авторизація в Системі**

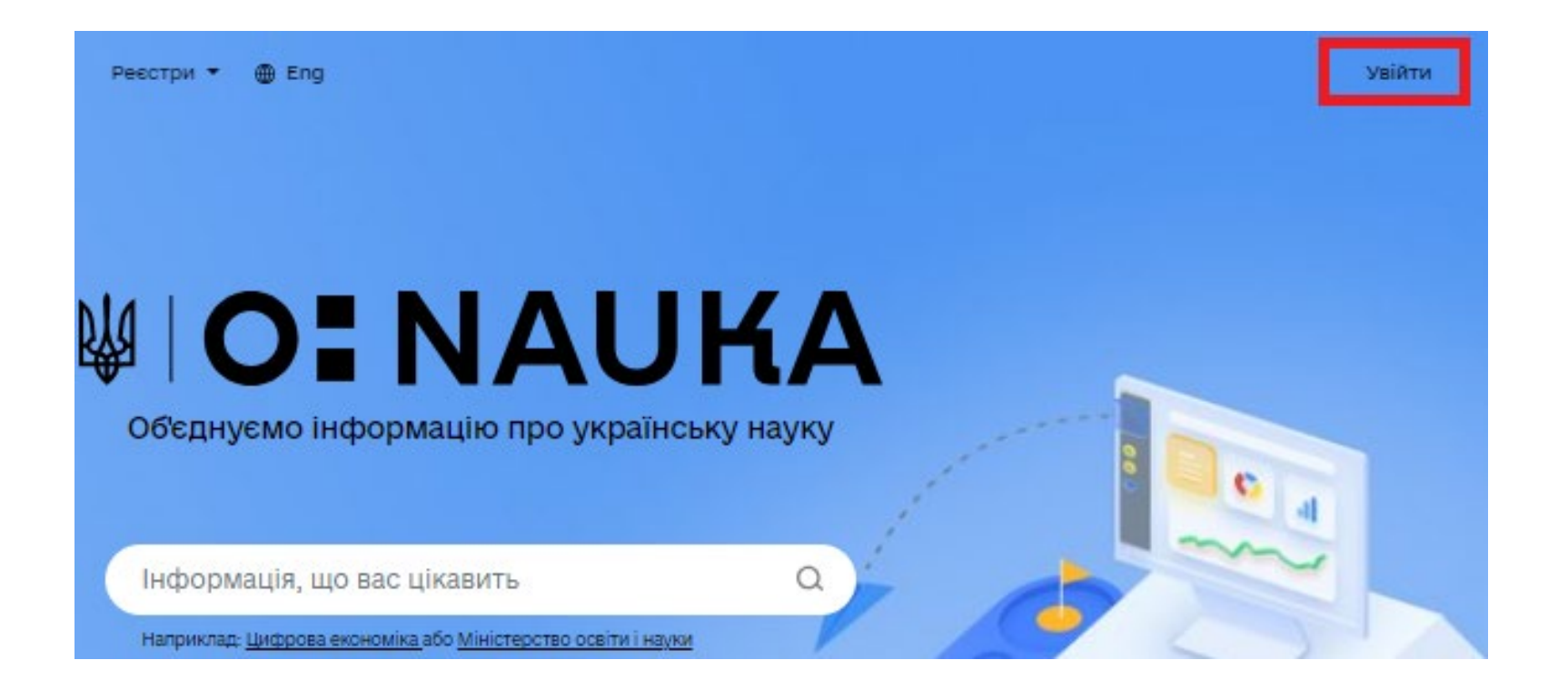

← Повернутись на сайт

**Електрон** 

- → Файловий
- → Токен
- → Хмарне сх

**Bank ID H** 

Дія. Підпи

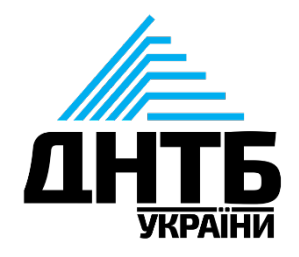

### 1.Увійти на портал nauka.gov.ua. 2. Пройти авторизацію, використовуючи електронний підпис, BankID чи Дія.Підпис

**ID GOV UA UA I EN** 

### Увійти за допомогою

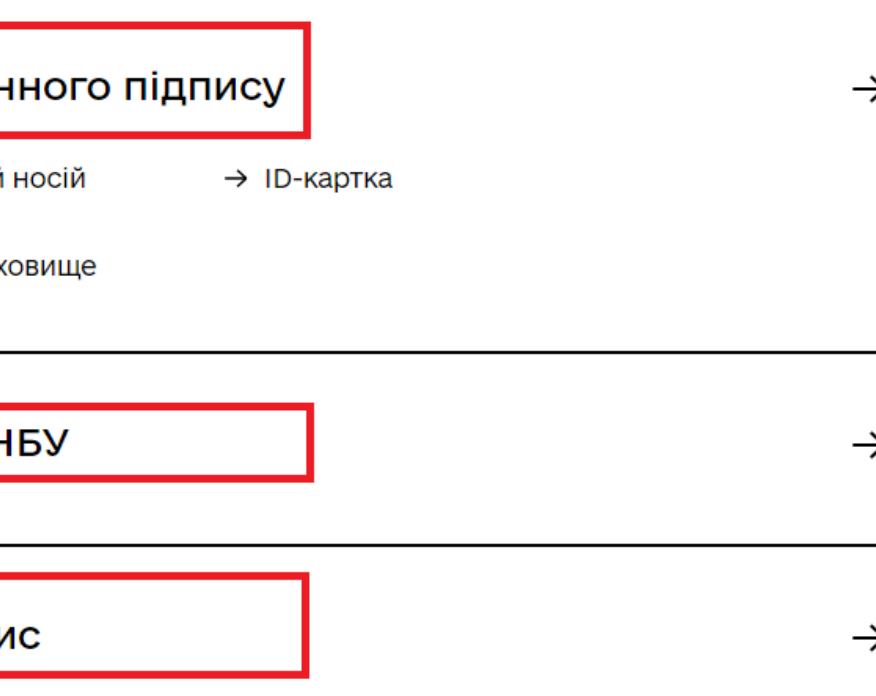

### **Кабінет авторизованого користувача**

Після авторизації в Системі відкриється **кабінет користувача**.

У кабінеті користувача наявні такі вкладки:

- *Повідомлення;*
- *Кабінети;*
- *Послуги;*
- *Мій аккаунт.*

Зверніть увагу, що **ID користувача**  подано на кожній вкладці у **кабінеті користувача.**

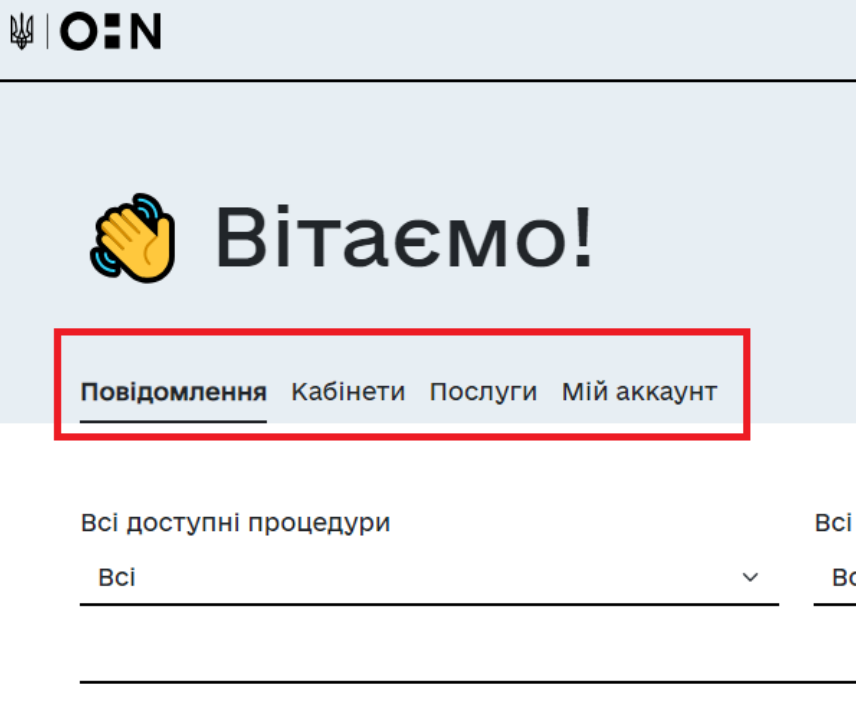

2023-09-25

Оголошення молодіжного конкур **poky** Кабінет

Повідомляємо про оголошення конкурсного відбору відповідно до наказу МОН №1143 від 21 вересня 2023 року "Про проведення у 2023 році кокурсного відбору фундаментальних наукових досліджень, прикладних наукових досліджень, науково-технічних (експерементальних) розробок молодих вчених

Документи та інструкції за посиланням: https://nauka.gov.ua/information/2023-ys/

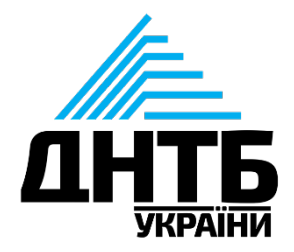

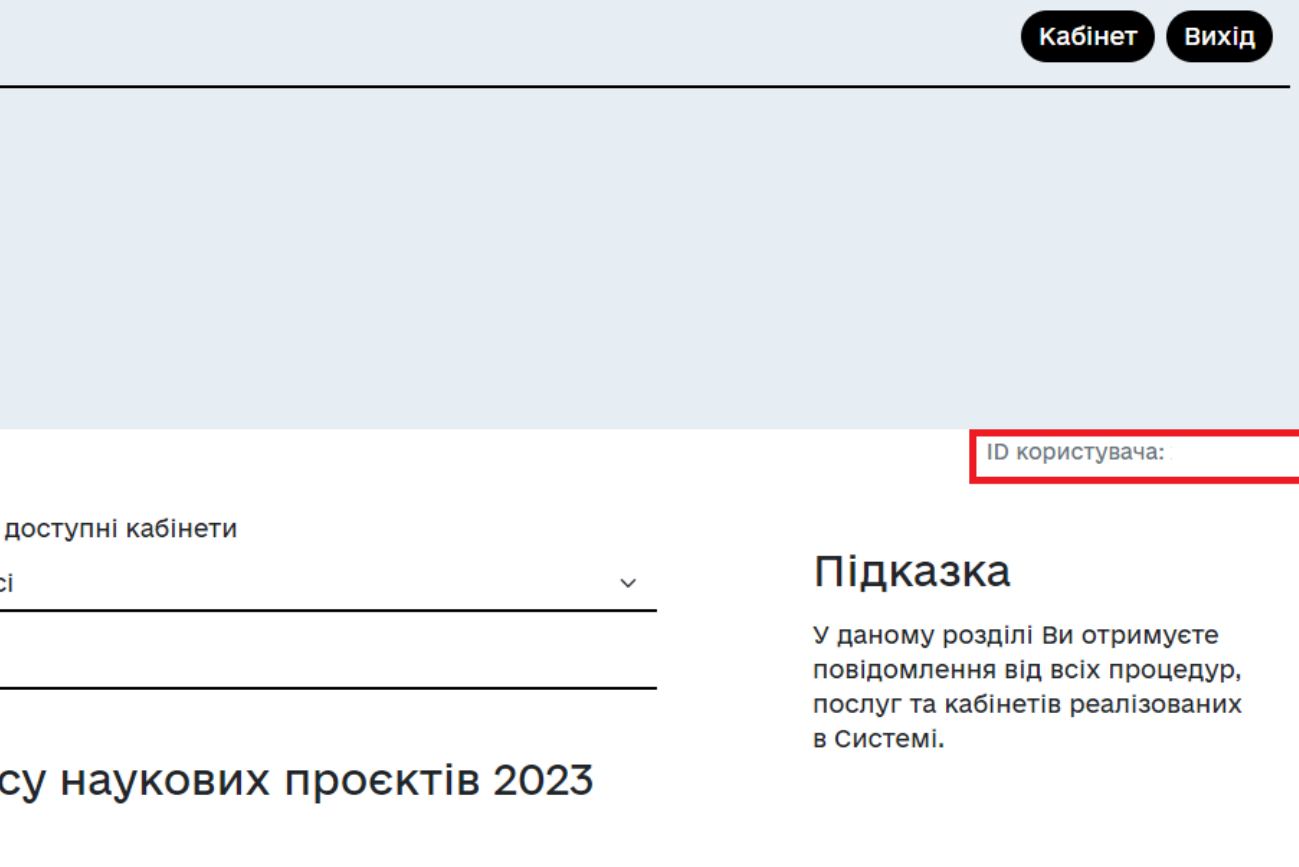

## **Кабінет авторизованого користувача: модуль профілів системи**

Обравши вкладку **«Кабінети», прокрутіть сторінку вниз – там знаходиться «Модуль профілів системи» та два кабінети:**

- **Профіль вченого –** призначений для внесення даних про вченого, публікації та проєкти**;**
- **Профіль установи –** призначений для внесення даних про установу та її дослідну інфраструктуру.

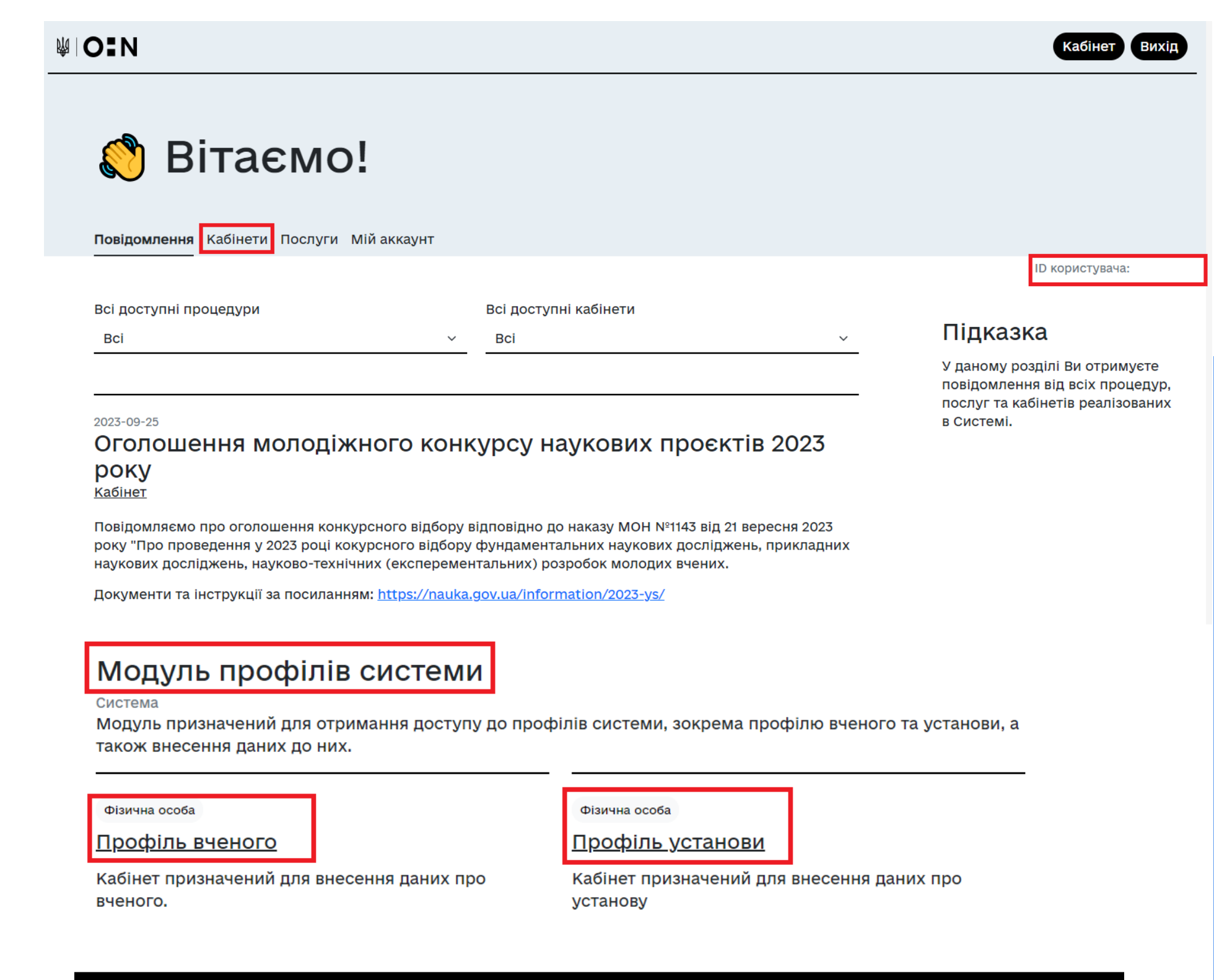

Посилання

<u>Міністерство освіти і науки України</u>

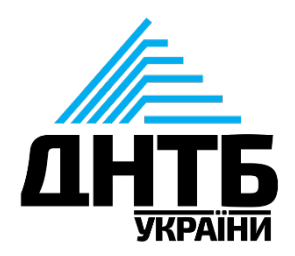

Технічну підтримку здійснює

<u>Державна науково-технічна бібліотека Україні</u>

# **Профіль вченого: синхронізація з ORCID**

Після проходження реєстрації в Системі, за умови відсутності даних про вченого, його публікації та проєкти у кабінеті «Профілі вченого», буде запропоновано синхронізувати дані з ORCID — натиснути на кнопку «Підтвердити ORCID».

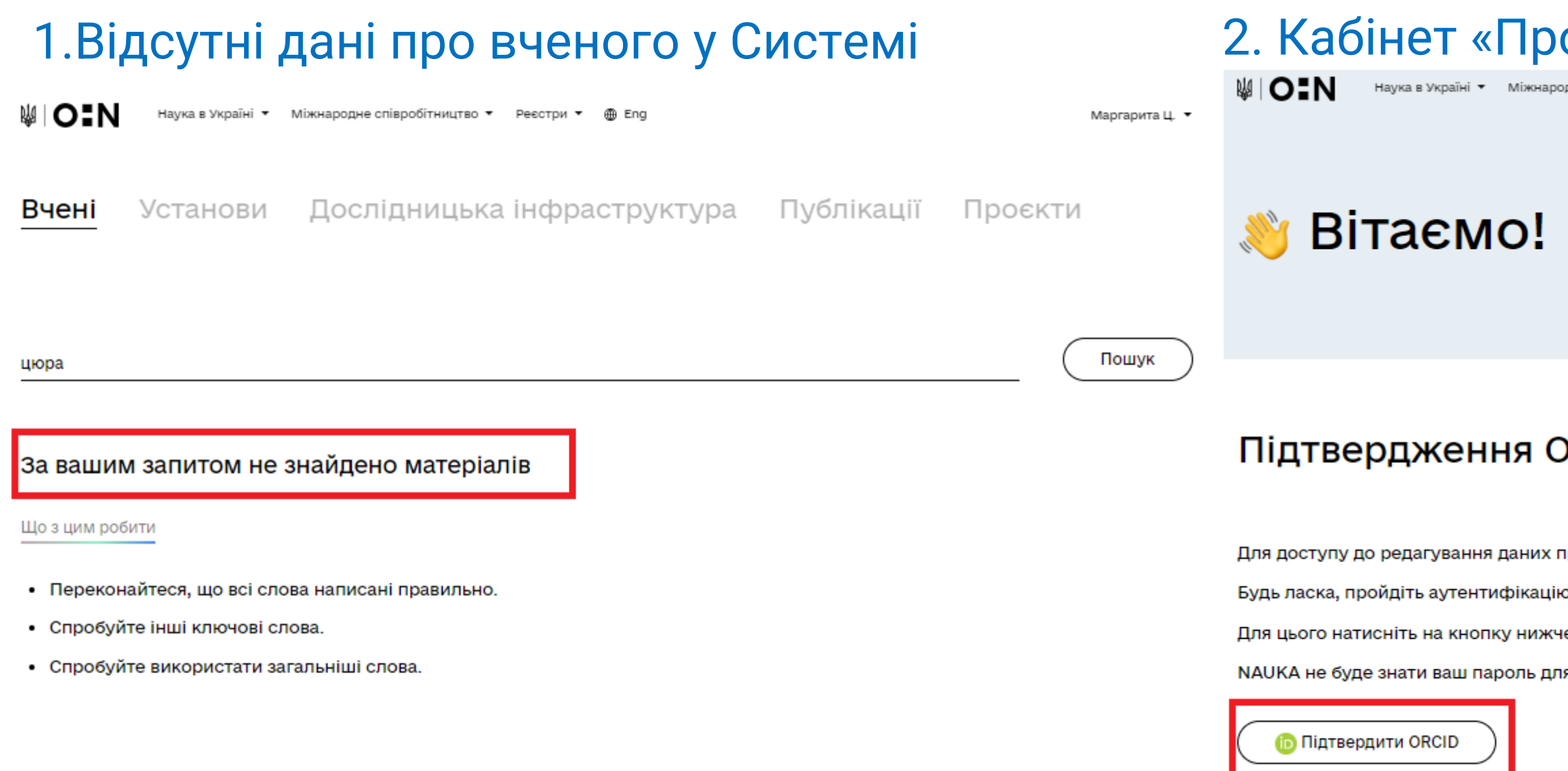

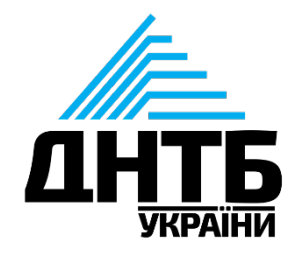

### офіль вченого» після реєстрації

не співробітництво ▼

.<br>Маргарита Ц.

### **RCID**

рофілю необхідно підтвердити свій ORCID.

› на сайті ORCID і ви отримаєте можливість вносити зміни у свій профіль науковця

е та дотримуйтесь інструкцій на сайті ORCID.

я ORCID, а лише отримає підтвердження аутентифікації.

## **Профіль вченого: синхронізація з ORCID**

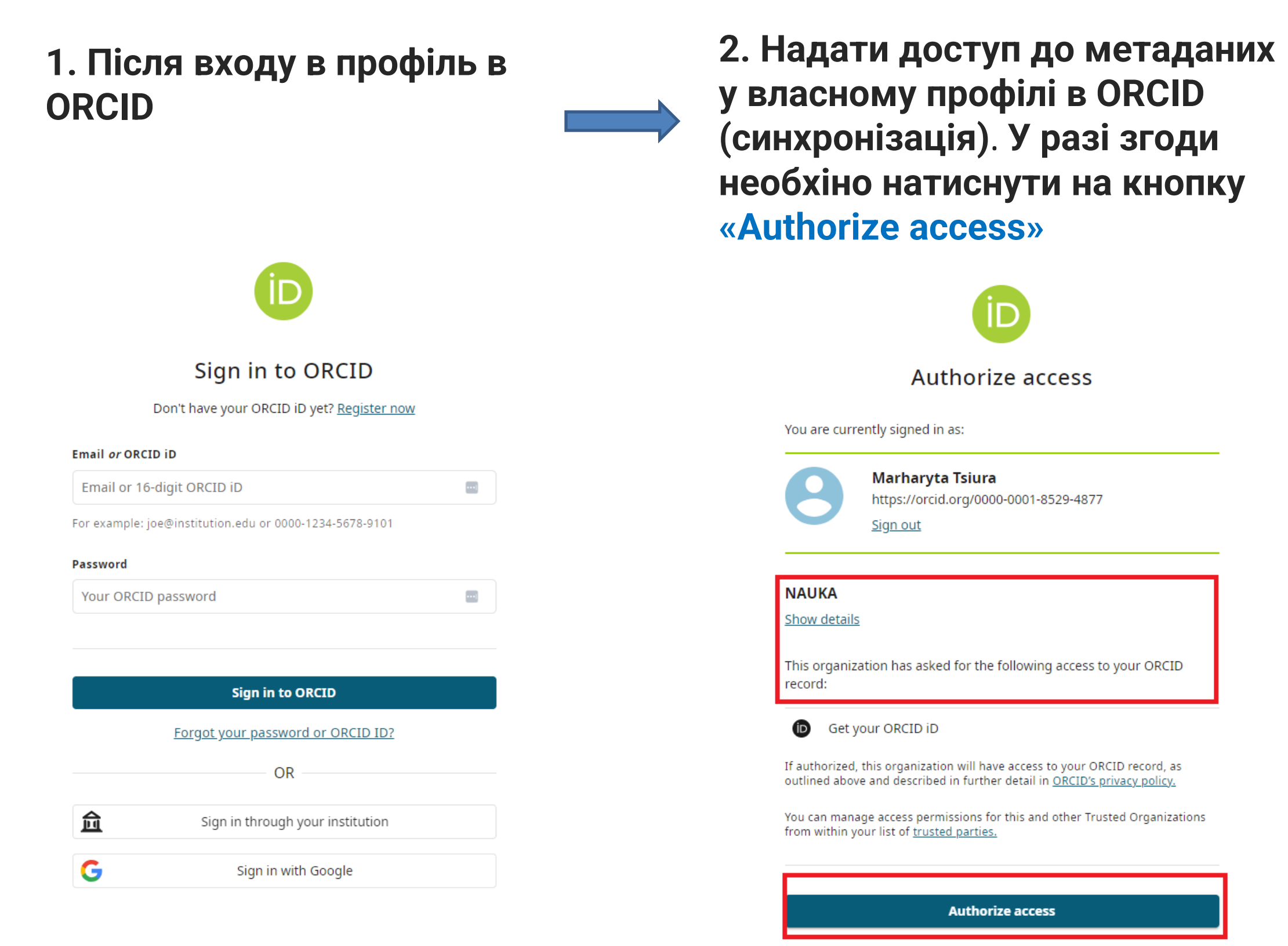

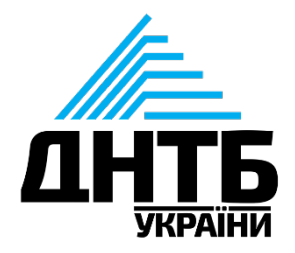

### **3. Перейти до кабінету «Профілю вченого» для корегування інформації**

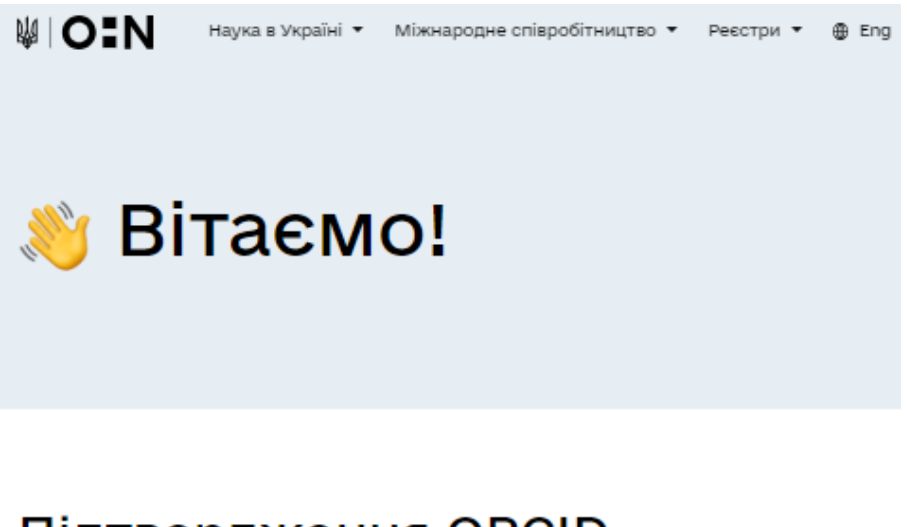

Підтвердження ORCID

Дякуємо!

Ви успішно підтвердили свій ORCID.

Тепер ви можете вносити зміни у свій профіль науковця.

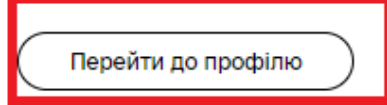

У кабінеті «Профіль вченого» наявні такі розділи для редагування та внесення нової інформації:

- Загальна інформація;
- Освіта;
- Місця роботи;
- Публікації;
- Проєкти.

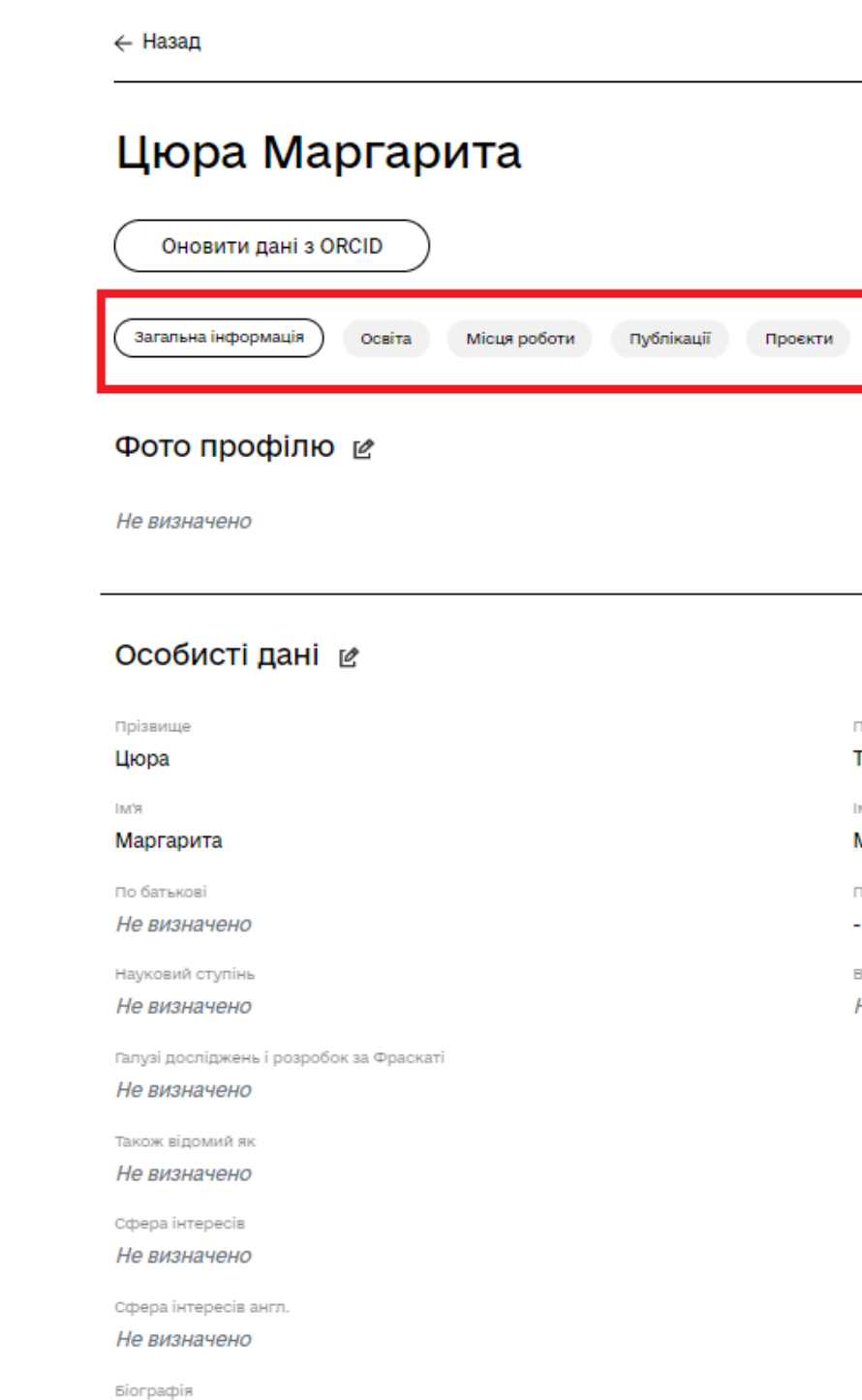

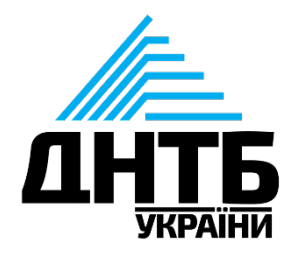

#### MIO:N

1різвище англ **Siura** 

м'я англ

#### Marharyta

По батькові англ

чене звання

Не визначено

Не визначено

Для внесення та корегування розділу **«Загальна інформація»** натисніть на зображення га біля назви розділу або поля з інформацією.

Для синхронізації даних з профілем в ORCID, за умови попередньо редагування в ORCID, натисніть на кнопку «Оновити дані з ORCID».

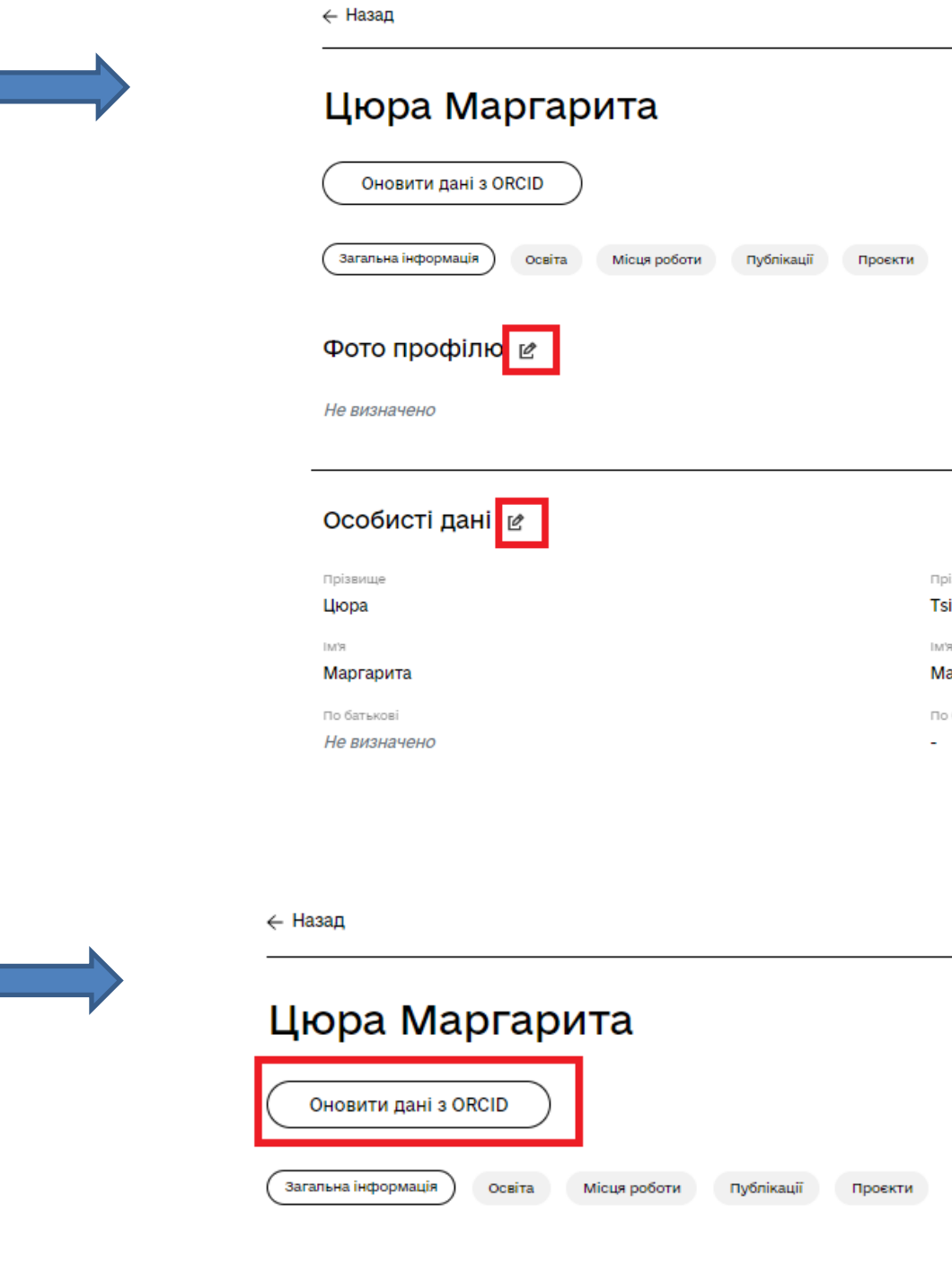

#### Фото профілю ⊵

Не визначено

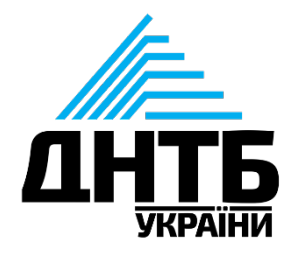

to:N

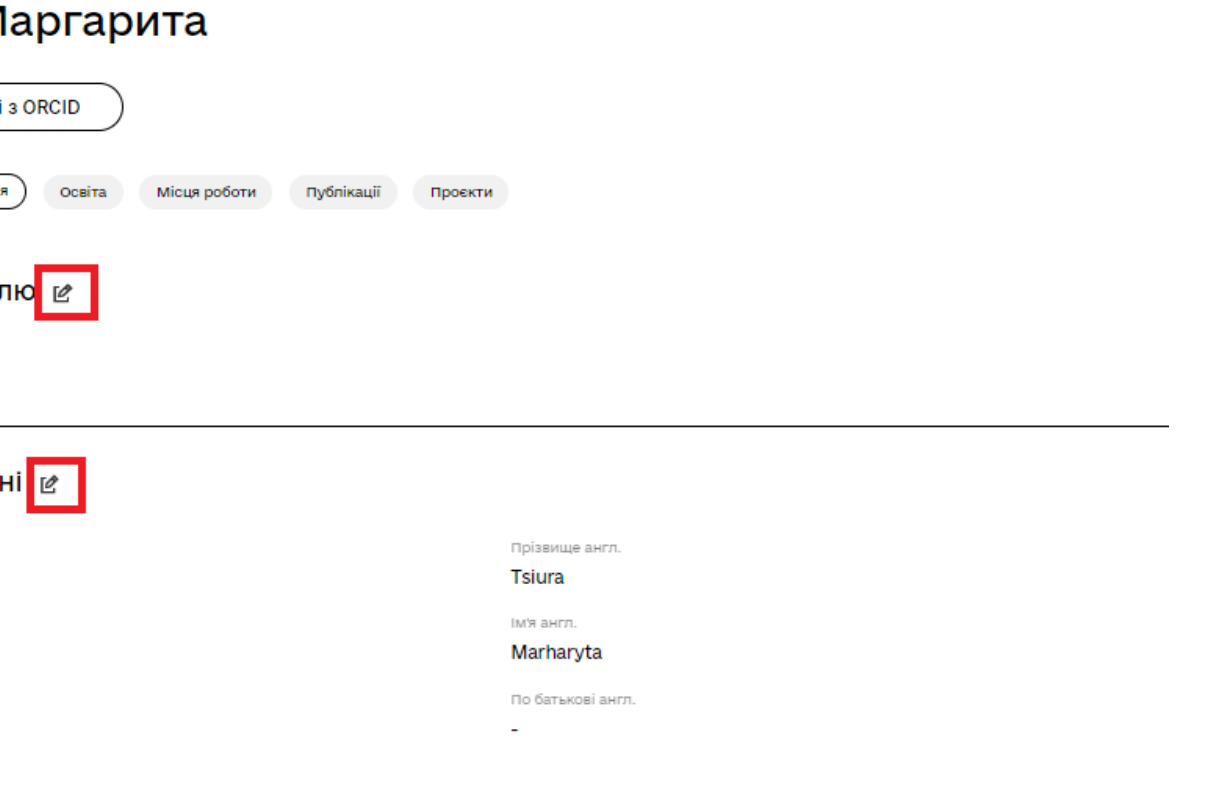

MIO:N

1. Зверніть увагу, що при синхронізації профілів автоматично в Систему буде додана інформація з ORCID, якщо її видимість – доступно для всіх.

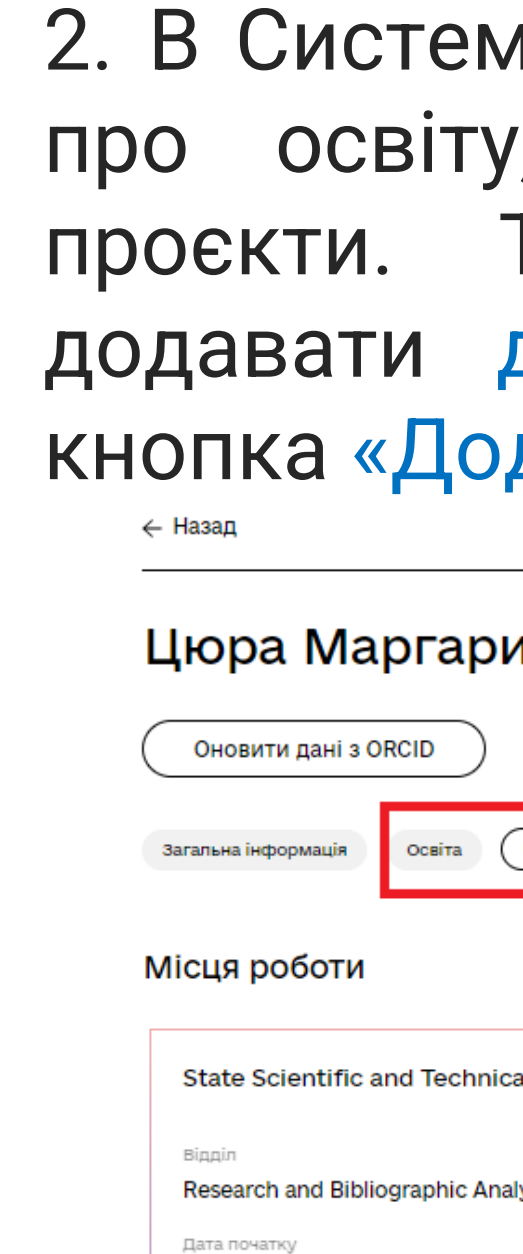

03.01.2022

Hi

Основне місце роботи

Іжерело даних ORCID

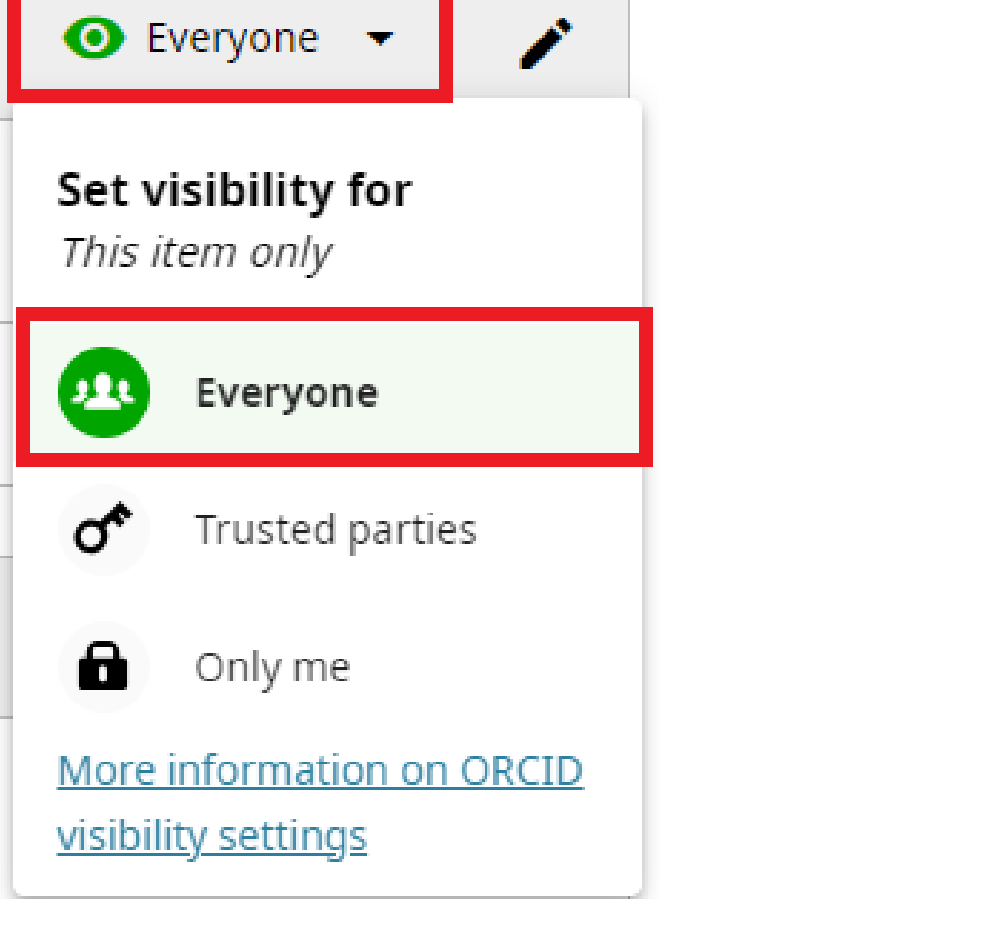

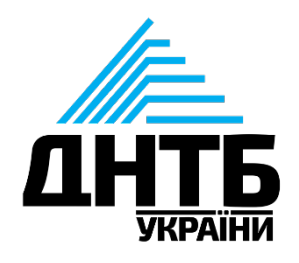

### 2. В Систему з ORCID імпортуються дані про освіту, місця роботи, публікації, проєкти. Також наявна можливість додавати дані в Систему вручну кнопка «Додати запис».

MIO:N

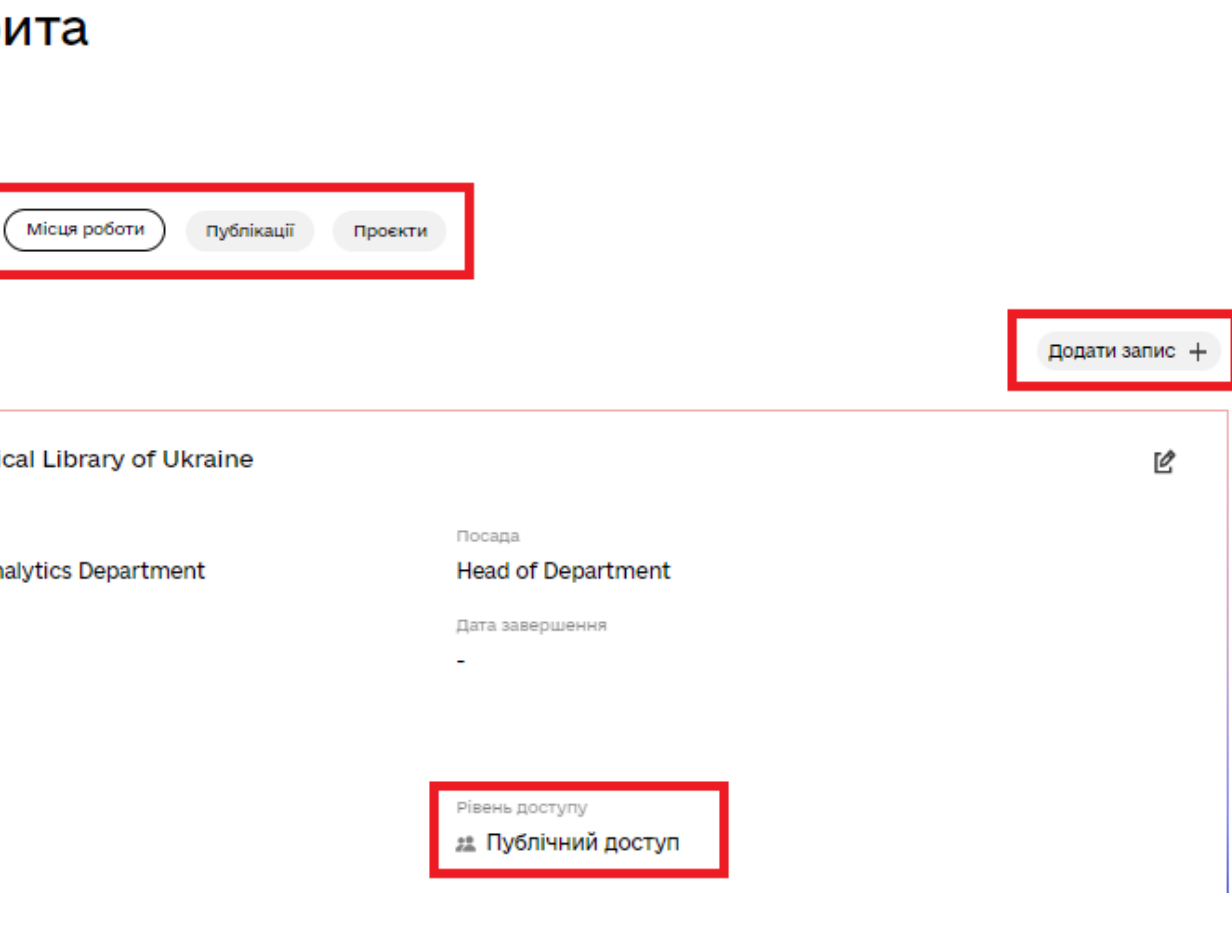

Імпортовані дані з ORCID також можна корегувати вручну, е окрім імпортованих даних про публікацій.

Рекомендуємо спочатку відредагувати дані у власному профілі в ORCID, а потім оновити дані в Системі.

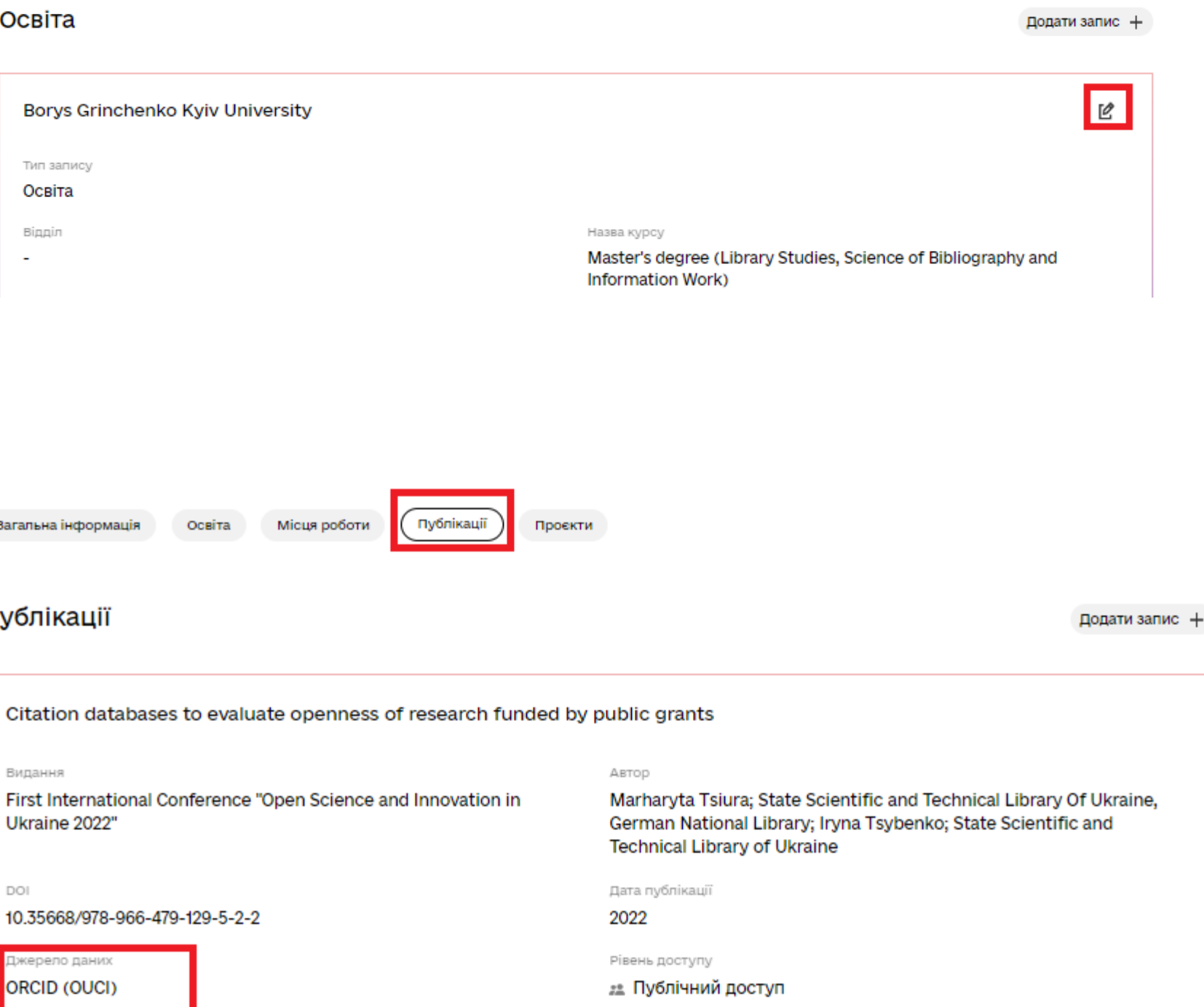

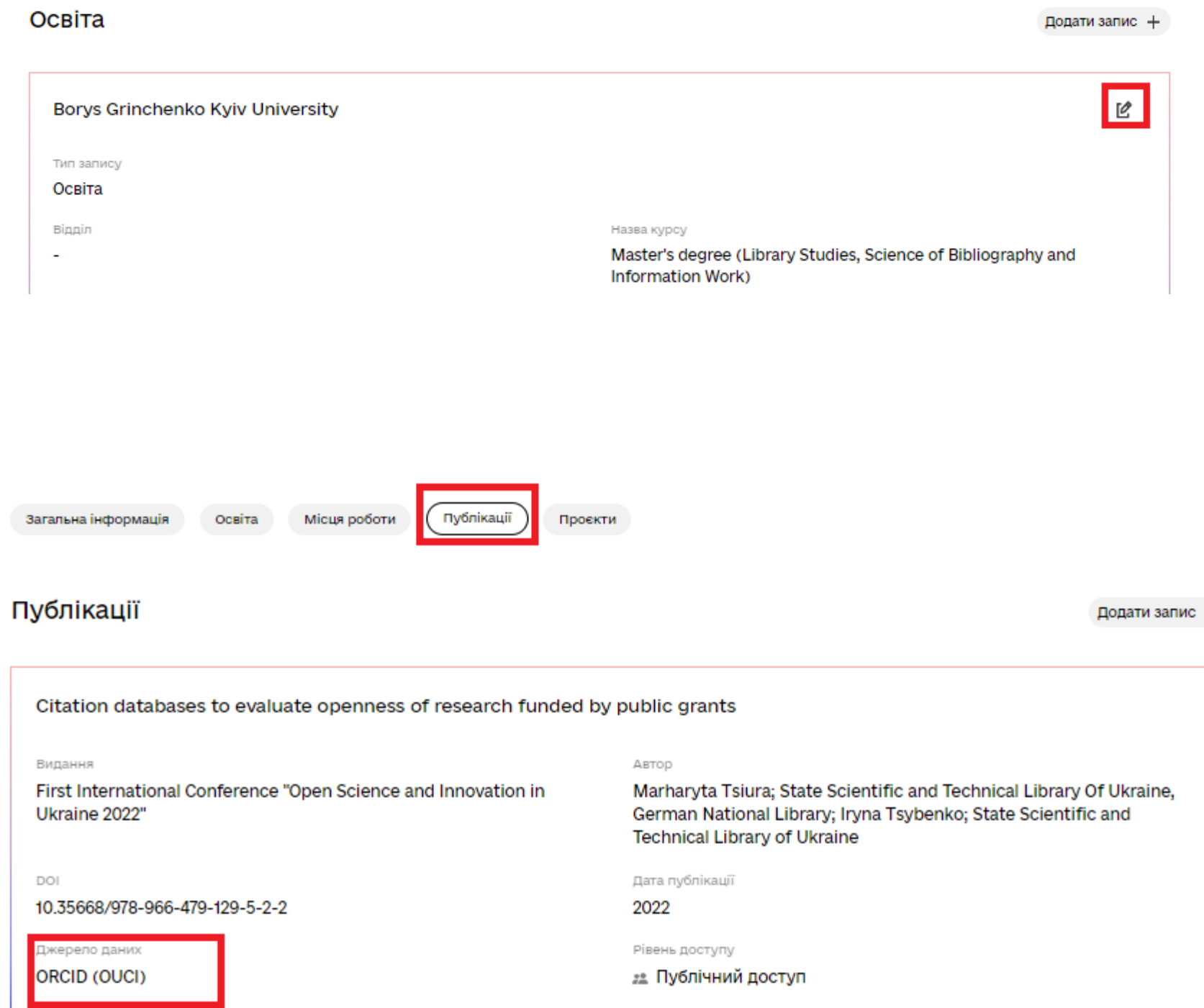

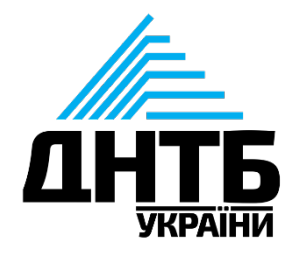

### **Кабінет «Профіль установи»: доступ**

Для доступу відповідальної особи установи до кабінету «Профіль установи» (виправлення інформації або внесення нових даних про установу в профілях «Установи» та/або «Дослідницька інфраструктура») **необхідно здійснити наступні дії**:

•у межах установи визначити Відповідальну особу, •ознайомитися з Публічним [договором,](https://nauka.gov.ua/docs/2/%D0%9F%D1%83%D0%B1%D0%BB%D1%96%D1%87%D0%BD%D0%B8%D0%B8_%D0%B4%D0%BE%D0%B3%D0%BE%D0%B2%D1%96%D1%80.pdf) •заповнити Заяву [приєднання](https://nauka.gov.ua/docs/3/%D0%97%D0%B0%D1%8F%D0%B2%D0%B0_%D0%BF%D1%80%D0%B8%D1%94%D0%B4%D0%BD%D0%B0%D0%BD%D0%BD%D1%8F_Bua55xj.docx),

•надіслати підписану Заяву приєднання в ДНТБ України.

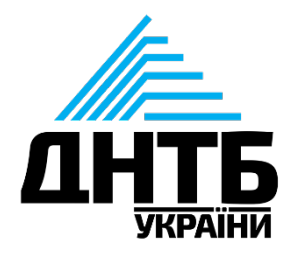

Додаток 1 до Публічного Договору

Заява-приєднання

про надання прав авторизованим користувачам Системи на вчинення дій від імені Установи в Національній електронні науково-інформаційній системі «URIS»

Замовник послуги

(повна назва установи)

Дані про Установу:

ЄДРПОУ Установи:

Поштовий індекс та адреса Установи

Прізвище, ім'я, по батькові (за наявності) керівника Установи:

Дані осіб, яким необхідно надати права доступу або позбавити прав доступу до функціональних модулів Системи та вчинення дій від імені Установи:

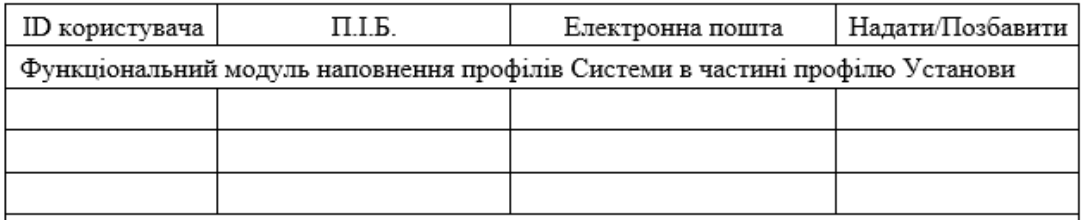

 $\pm$  (DUTE THAT THE MARKET THAN THE EAST ENTERTAIN TRUE AND THAT THE MARKET THAT THE

Обравши вкладку «Кабінети» в кабінеті авторизованого користувача, прокрутіть сторінку вниз – там знаходиться «Модуль профілів системи» та два кабінети:

- Профіль вченого призначений для внесення даних про вченого, публікації та проєкти;
- Профіль установи призначений для внесення даних про установу та її дослідну інфраструктуру.

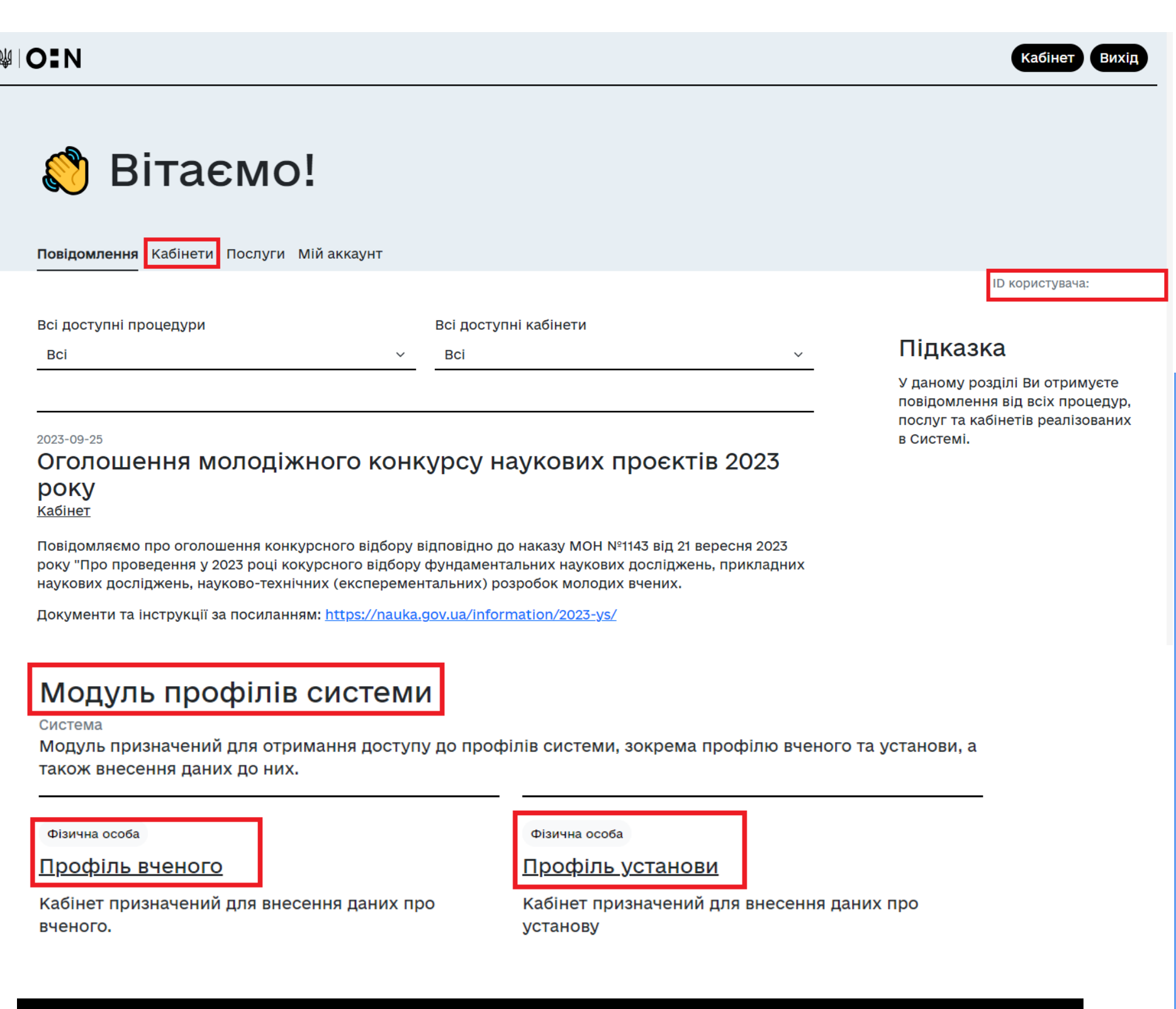

Посилання

<u>Міністерство освіти і науки України</u>

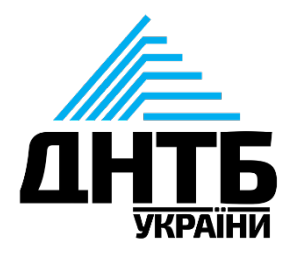

Технічну підтримку здійснює

<u> Державна науково-технічна бібліотека Україні</u>

У кабінеті «Профіль установи» наявні такі розділи для редагування та внесення нової інформації:

- Загальна інформація;
- Структурні підрозділі;
- Послуги;
- Дослідницька інфраструктура;
- Наукова продукція;
- Площі.

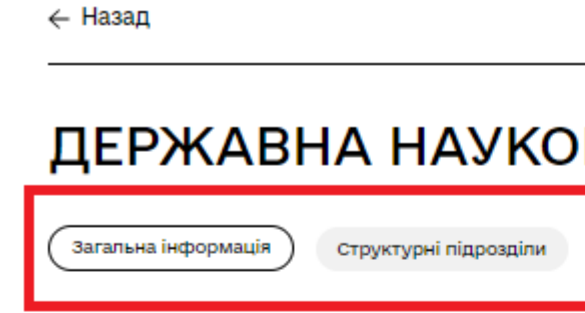

#### Фото профілю ⊵

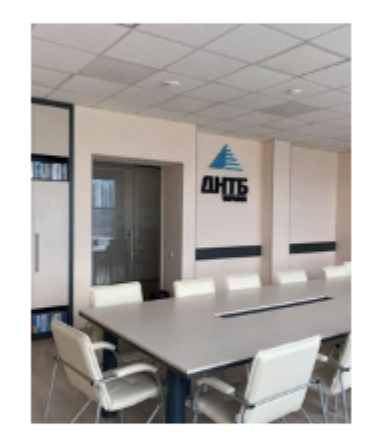

Ким підтверджено

#### Про установу ⊵

Назва англійською

The State Scientific and Technical Library of Ukraine

Дата заснування

1935

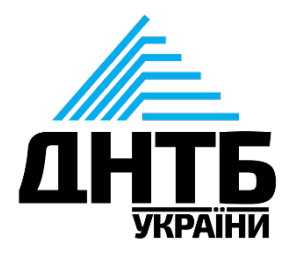

MIO≣N

### ДЕРЖАВНА НАУКОВО-ТЕХНІЧНА БІБЛІОТЕКА УКРАЇНИ

Послуги

Дослідницька інфраструктура

Наукова продукція

Плоші

Дата підтвердження

18.05.2022

**SSTLU** 

Коротка назва англійськок

### **Кабінет «Профіль установи»: редагування та внесення нових даних** ← Назад

Відповідальна особа установи має право здійснювати такі дії:

- Вносити та корегувати в **інформацію,** натиснувши на зображення біля назви розділу або поля з інформацією;
- Додавати нову інформацію, **натиснувши на кнопку**  $\underline{\text{Полати}}$  +
- Видалити додану інформацію, натиснувши на зображення

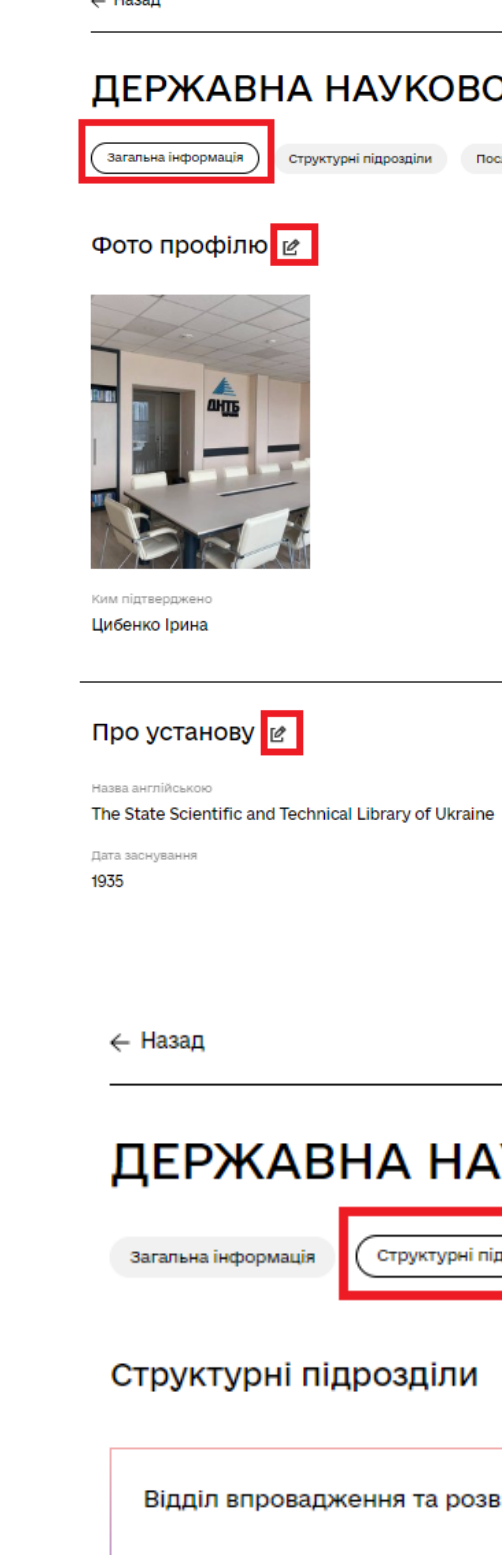

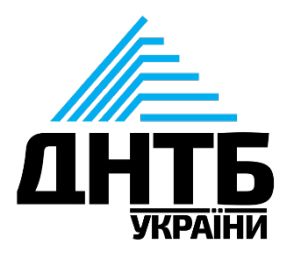

WIO:N

#### ДЕРЖАВНА НАУКОВО-ТЕХНІЧНА БІБЛІОТЕКА УКРАЇНИ

Дослідницька інфраструктура

18.05.2022

**SSTLU** 

WIO:N

### ДЕРЖАВНА НАУКОВО-ТЕХНІЧНА БІБЛІОТЕКА УКРАЇНИ

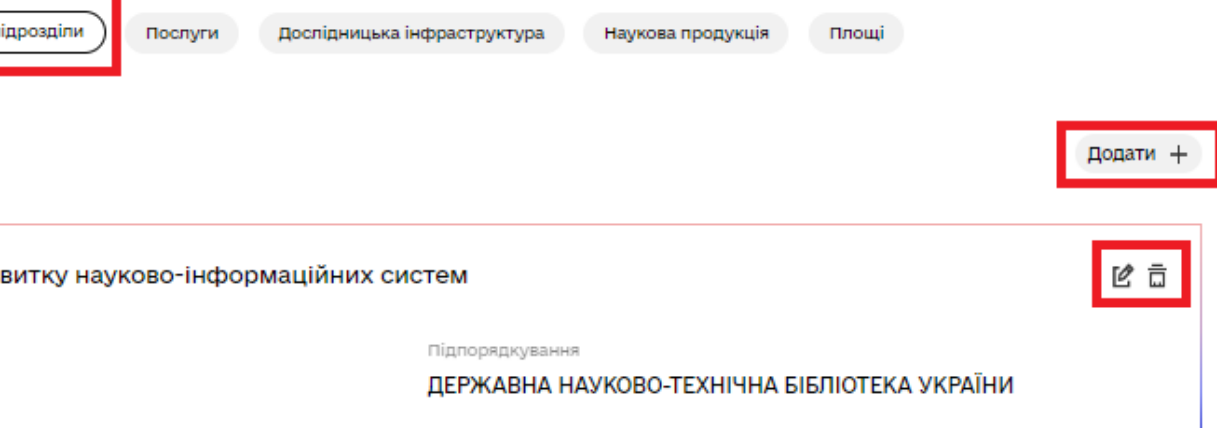

### Дякуємо за увагу!

<https://nauka.gov.ua/>

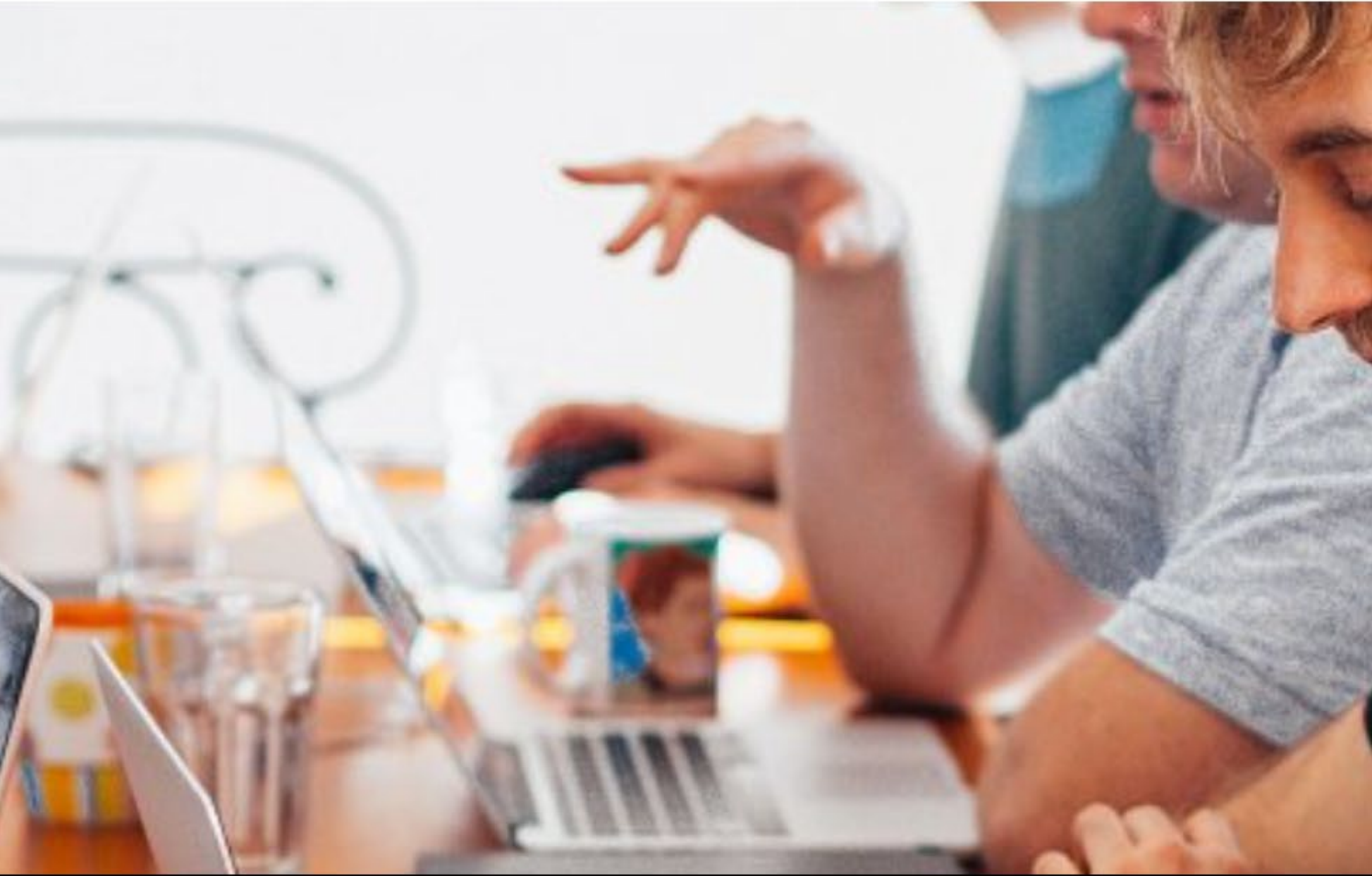

#### Посилання

Міністерство освіти і науки України Державна науково-технічна бібліотека України Контактна інформація

03150, м. Київ-150, вул. Антоновича, 180 (044) 521-93-50

dntb@dntb.gov.ua

Слідкуй за нами тут:

 $\bigoplus$   $\bigcirc$   $\bigcirc$ 

ДОСЛІДНА ЕКСПЛУАТАЦІЯ

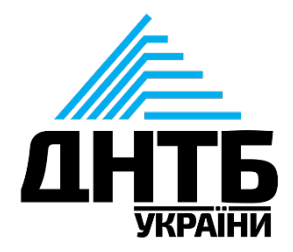

### Є запитання або побажання? ↓↓↓

Як до вас звертатись?

Суть запитання/звернення

Куди надіслати відповідь? (E-mail)

Даю згоду на обробку моїх персональних даних.

Надіслати відгук

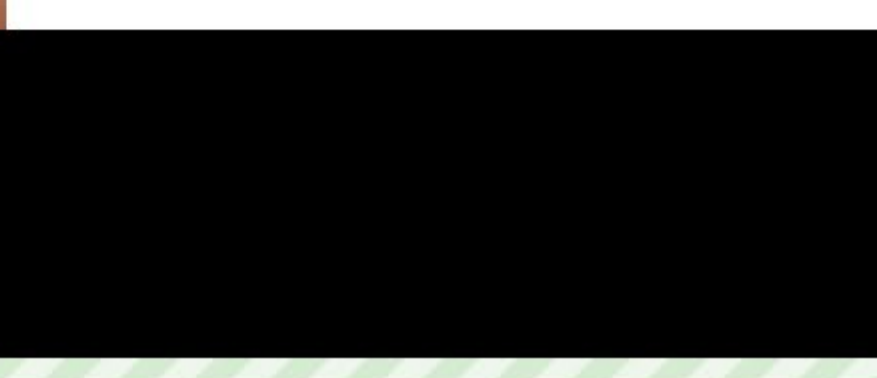